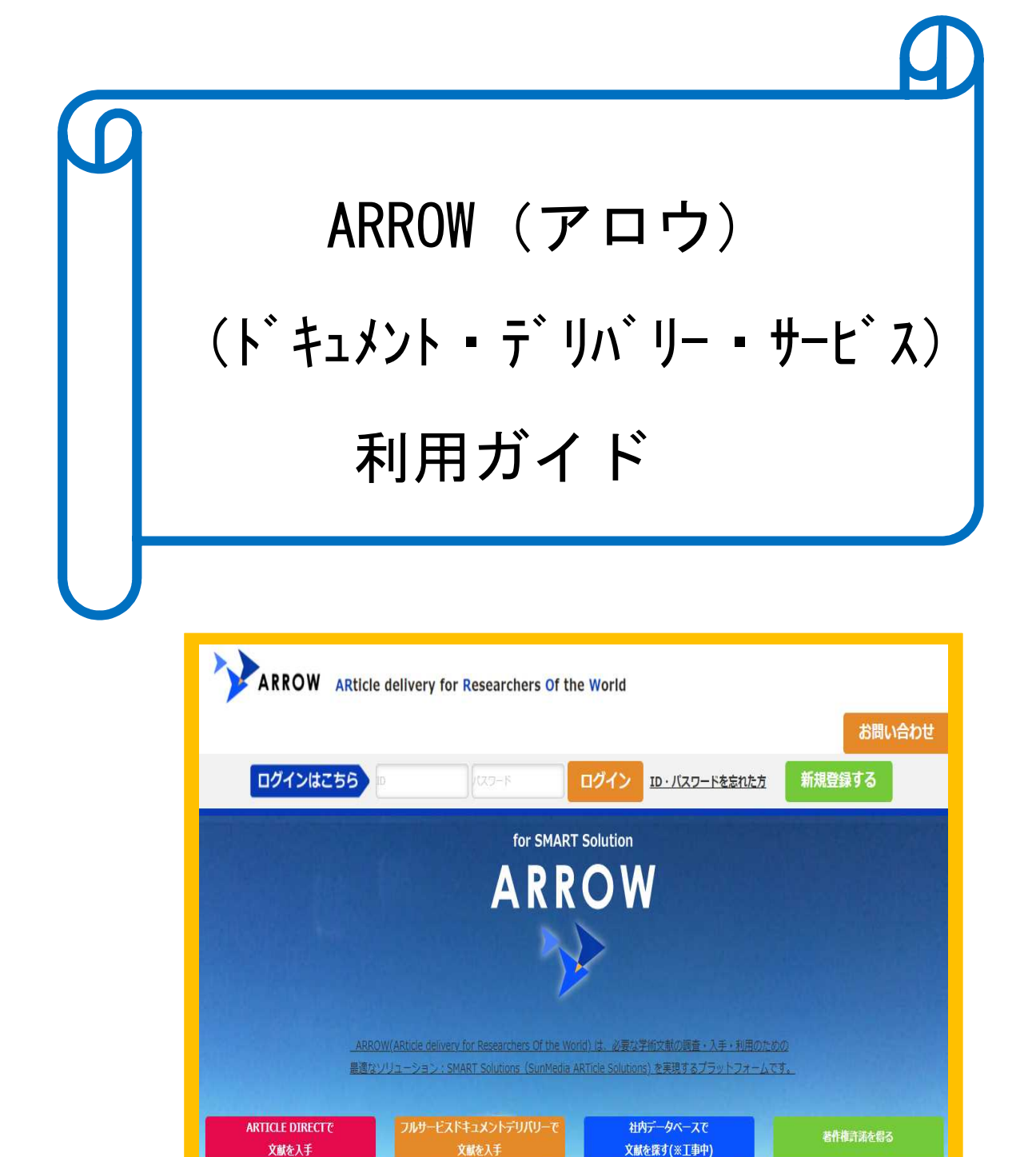

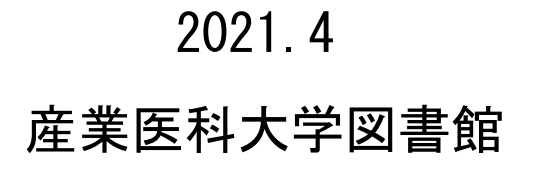

文献を探す(※工事中)

文献を入手

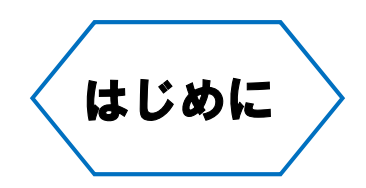

図書館では学内で購読できない雑誌等の文献について、ILL(相互貸借)により雑誌を所蔵・購読 契約している他大学図書館から複写を取り寄せるサービスを行っていますが、今回迅速に文献を入 手できるドキュメント・デリバリー・サービスの「ARROW(アロウ)」を新たに導入します。

1件あたりの「ARROW」の利用料金は、個々の文献の著作権料が含まれますので、ILL (相互貸 借)より高くなりますが、通常の ILL(相互貸借)と使い分けてご利用ください。

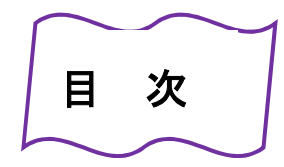

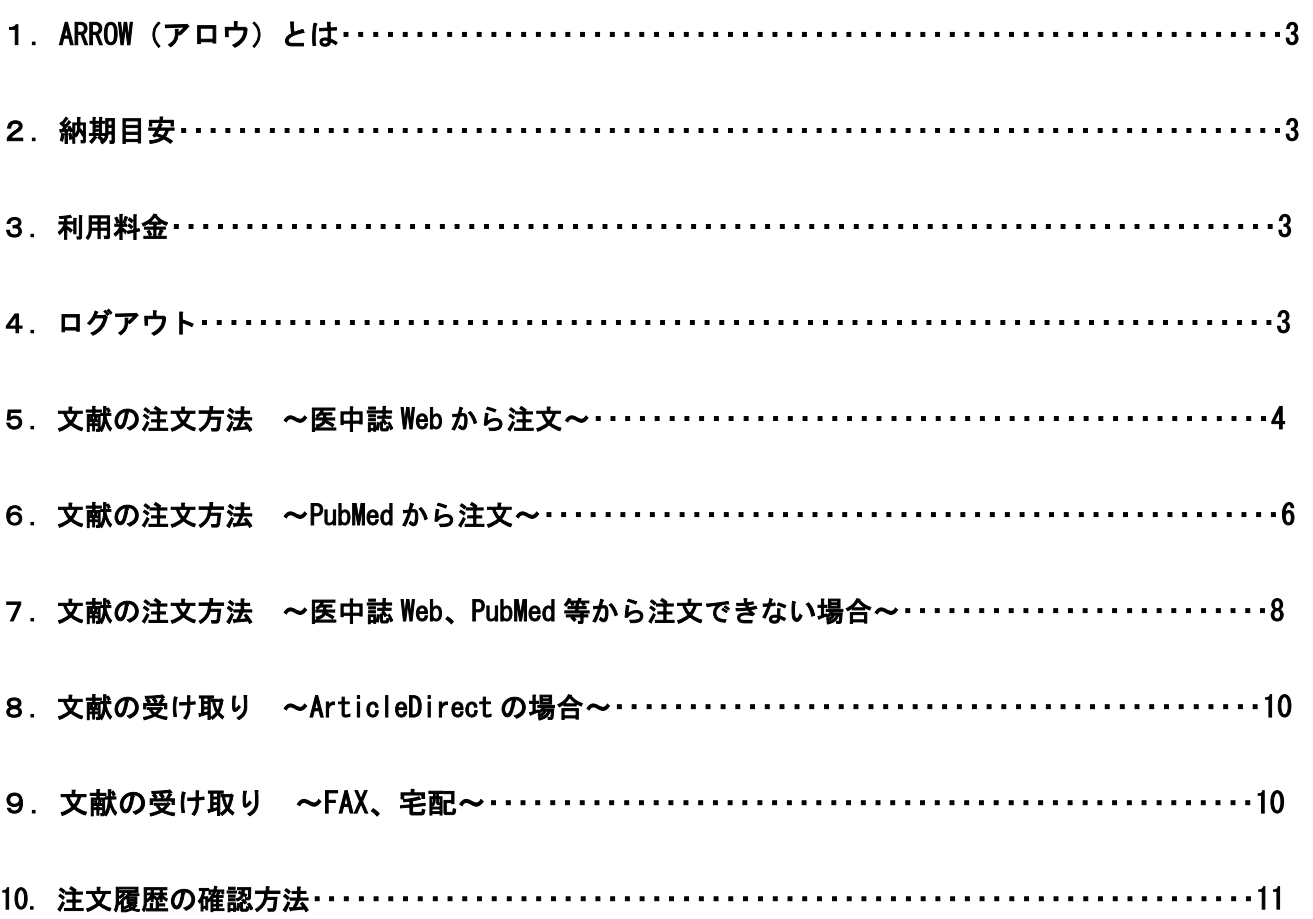

#### 1. ARROW (アロウ) とは

国内・海外誌の文献を①Article Direct(電子配信)に②FAX ③宅配で入手できるサービスです。

#### 2. 納期目安

手配先、入手難易度によって納期が多少異なります。

①Article Direct(電子配信):最短 2 時間~ (メールで URL が送信されるのでアクセスして利用者の方でプ リントアウトする)URL のアクセス日数、文献の閲覧回数1回、印刷回数1回に制限されています。

②FAX送信:2 営業日以内に受信

③宅配便 :4 営業日以内に配送

#### 3.利用料金

利用料金は、著作権料が含まれますので、ILL(相互貸借)より高くなる場合が多いです。 例]著作権料(海外出版社の場合 2,800 円~5,000 円)+手配料等=4,230 円~8,520 円(1件あたり) ※届く方法によって納期・料金が異なります。入手難易度によって料金が異なります

「スタンダード」…2000年代の和雑誌及び洋雑誌

「エキストラ」……1990年代以前の年代が古く、所蔵先が限定される雑誌

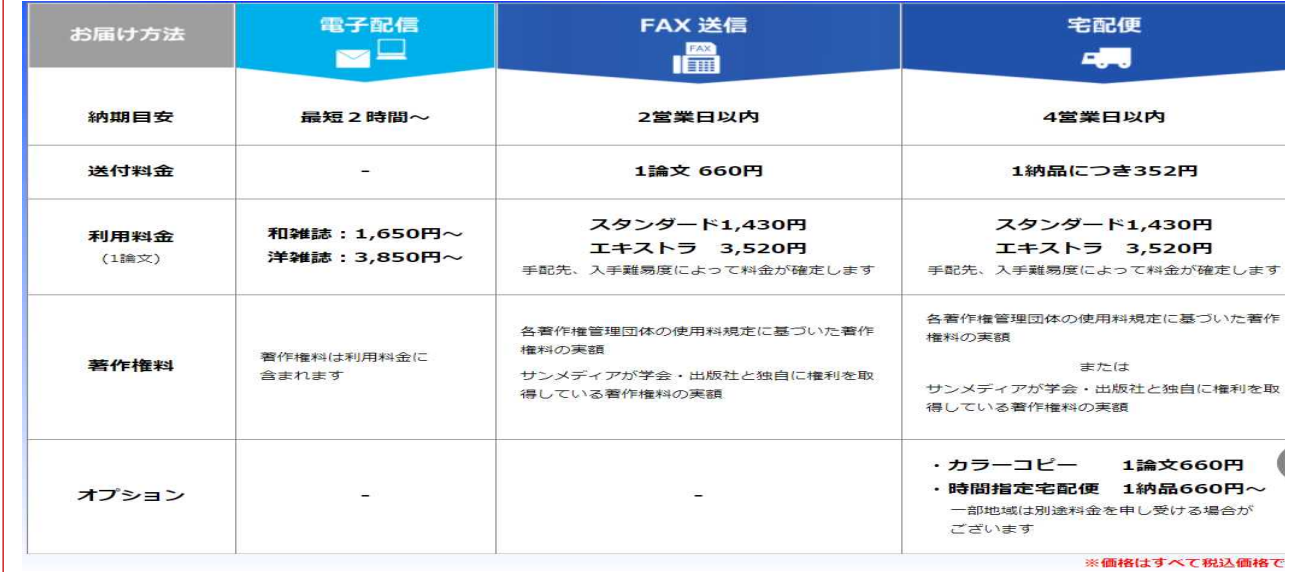

# 4.ログアウト

約1時間はログインしたままの状態 になりますので、パソコンを共有して 利用されている場合は、必ず、ログアウト をしてください。

ARROW のアイコンをクリックすると、

[ログアウト]が画面右上に表示されます。

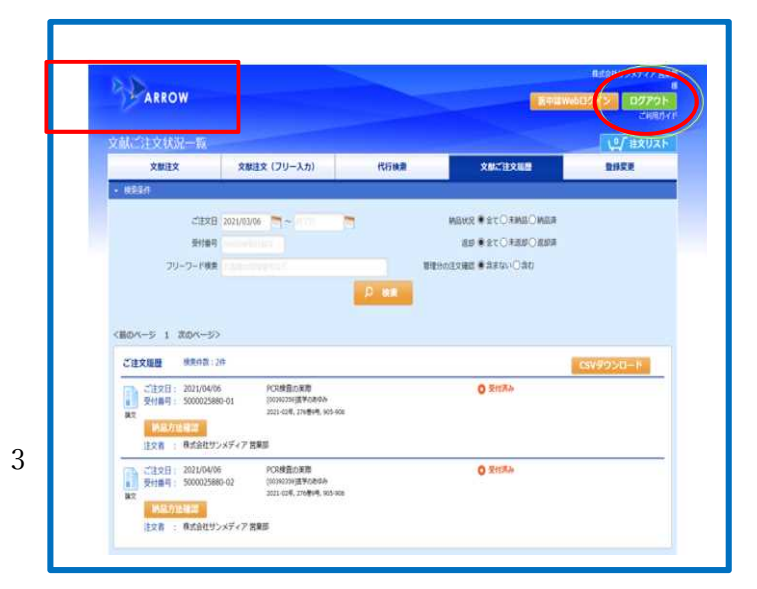

### 5.文献の注文方法 ~医中誌 Web から注文~

①医中誌のタイトルリストから「産業医科大学フルテキストをさがす」をクリックします。

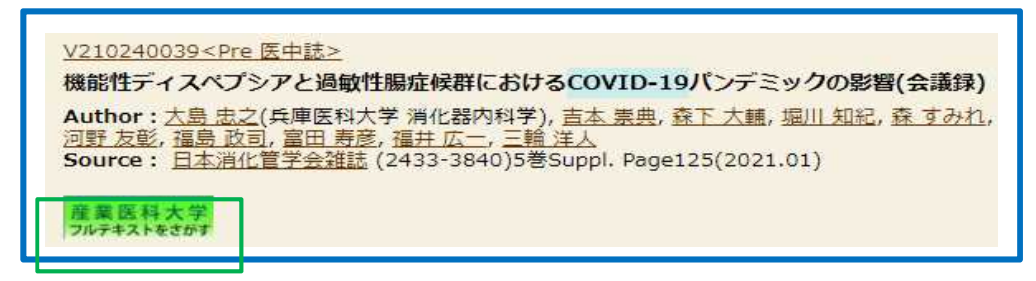

②360 リンクの中間窓に展開しますので、他のオプションで入手できない場合、画面下の「ARROW で文献をオ ーダーする」をクリックします。

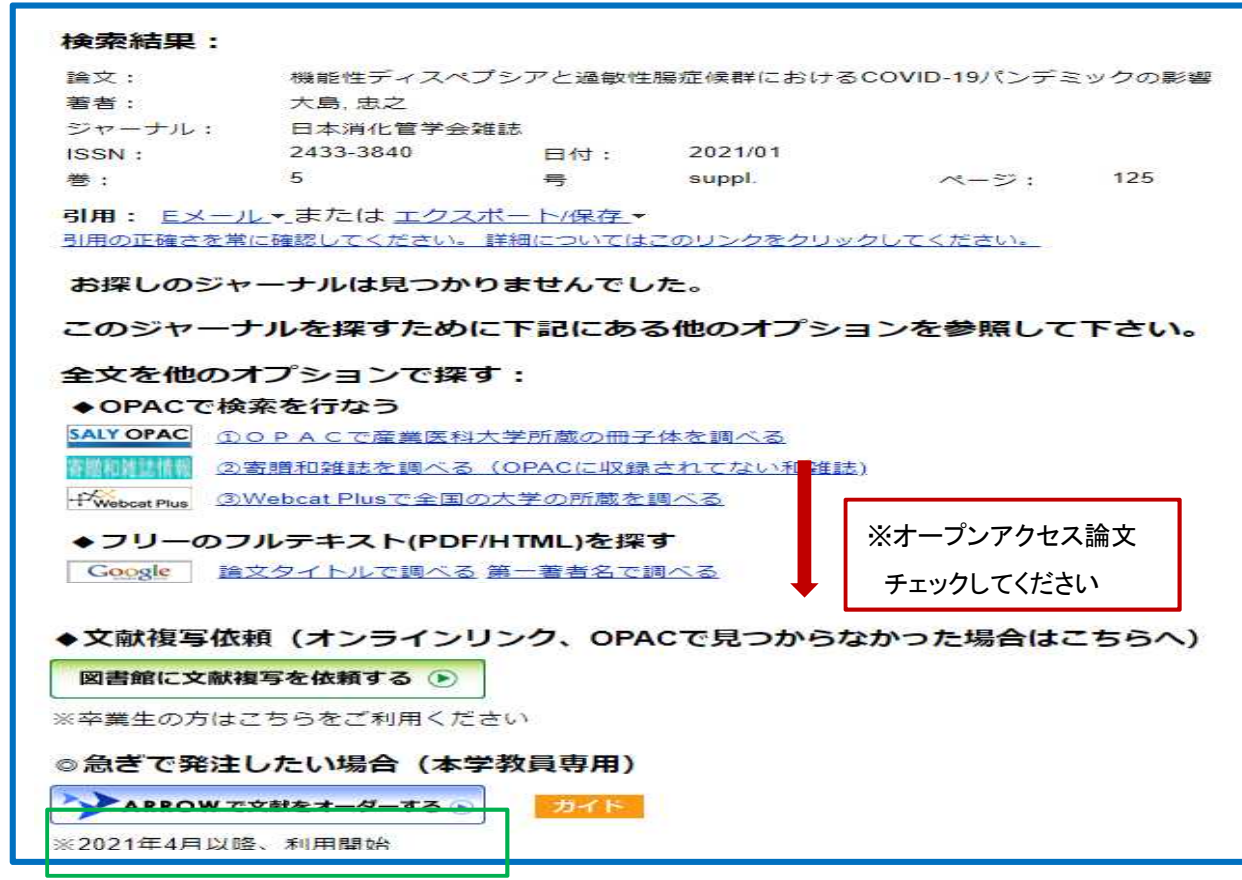

③ログイン画面が表示されますので、①ログイン ID と②パスワードを入力し、[ログイン]をクリックします。

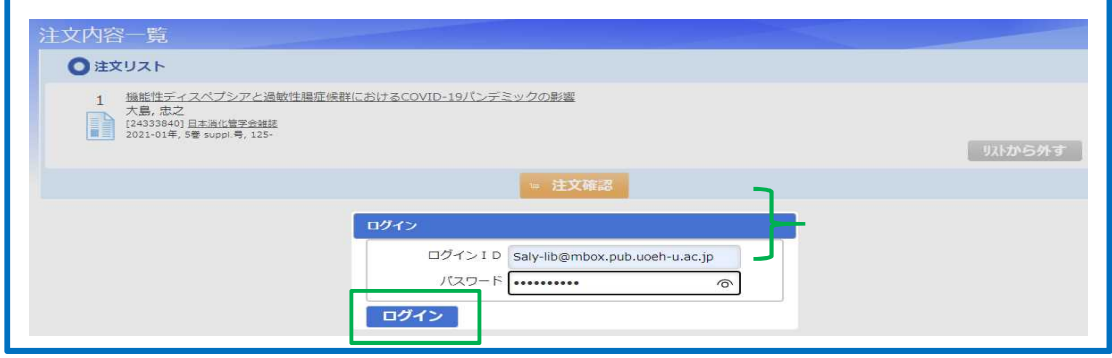

④[注文確認]画面に展開しますので、[注文確認]をクリックします。

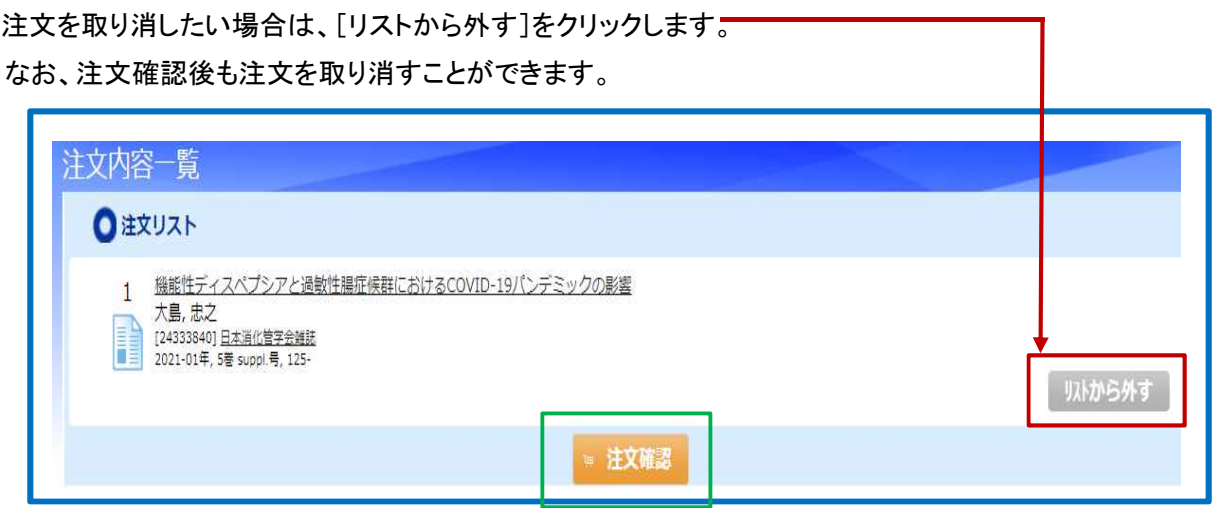

⑤[注文リスト]が表示されますので、①カラー論文を希望 ②納品先を指定し、画面下の[注文確定]をクリック します。納品先を変更することができます。

### ※【注意】[注文確定]をクリックすると、注文をキャンセルすることができません。

[リストから外す]をクリックすると、注文をキャンセルすることができます。

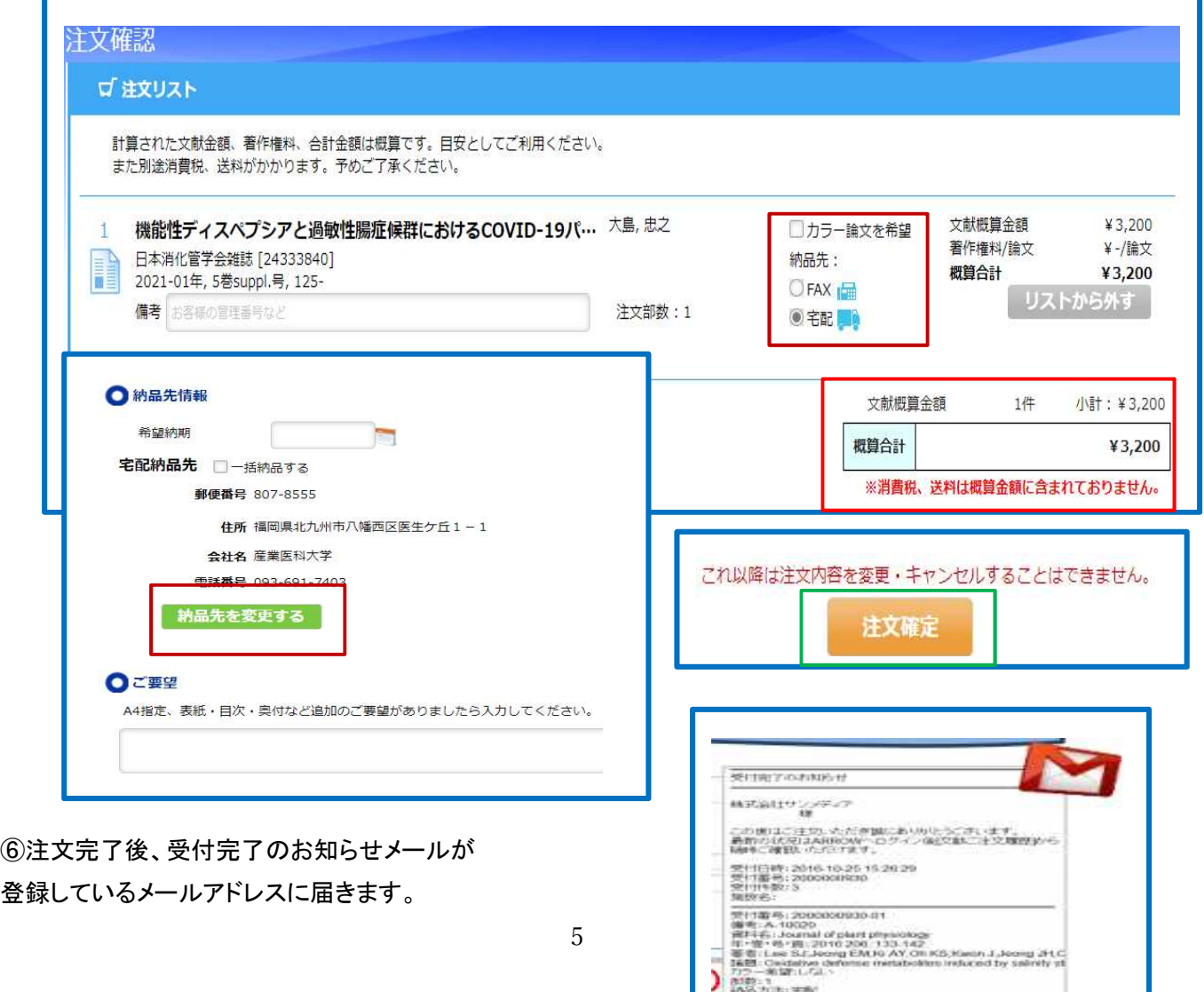

-<br>|<br>|漢字:<br>|違字: 2008

# 6.文献の注文方法 ~PubMed から注文~

①PubMed の詳細画面で「産業医科大学フルテキストをさがす」をクリックします。

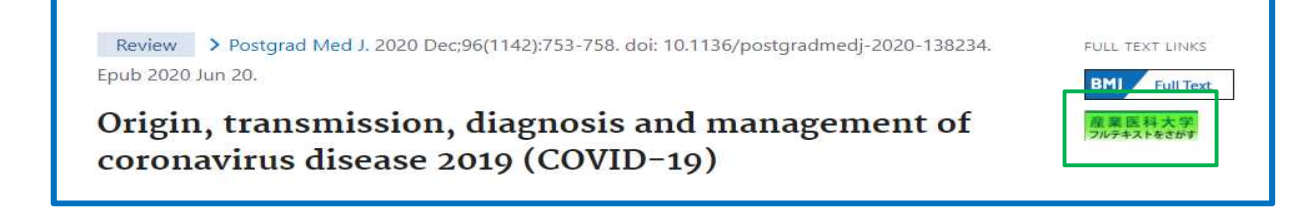

②360 リンクの中間窓に展開しますので、他のオプションで入手できない場合、画面下の[ARROW で文献をオ ーダーする]をクリックします。

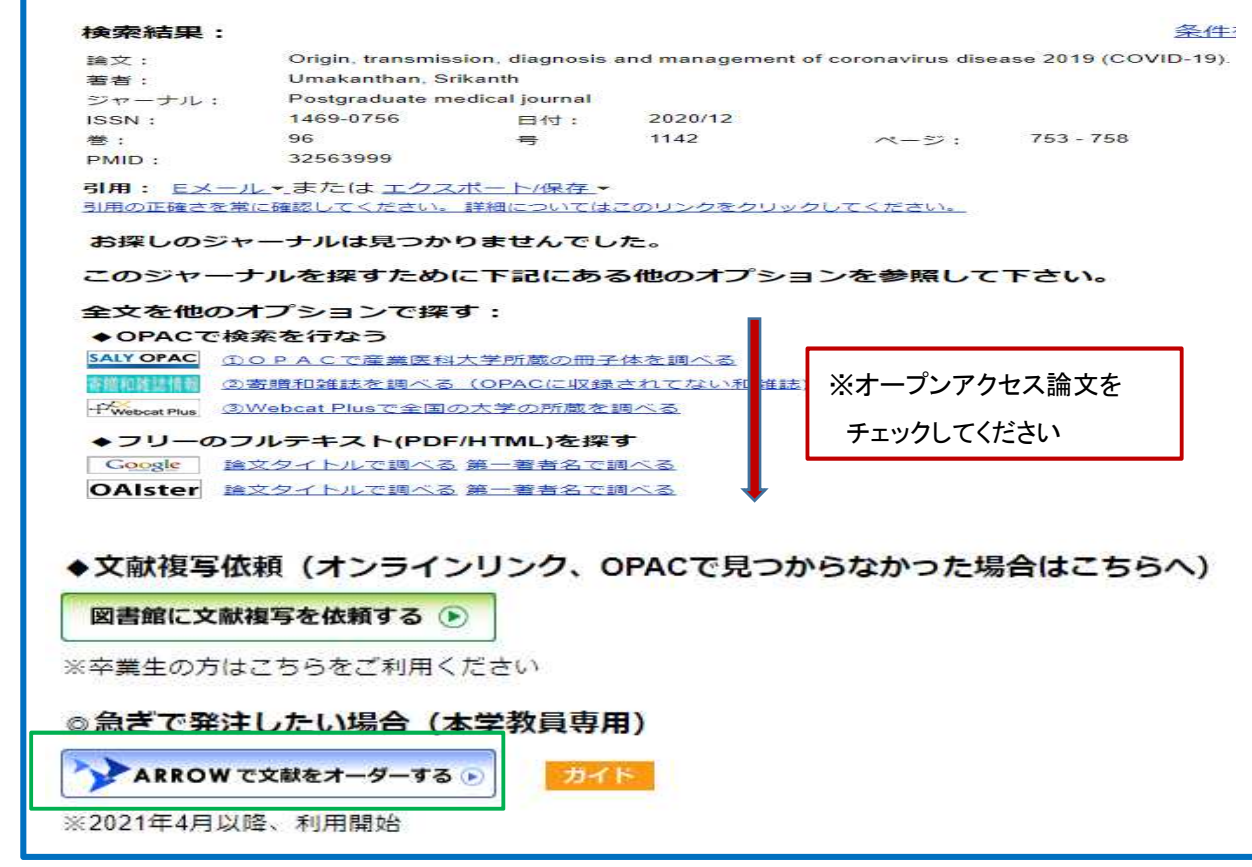

③ログイン画面が表示されますので、①ログイン ID と②パスワードを入力し、[ログイン]をクリックします。

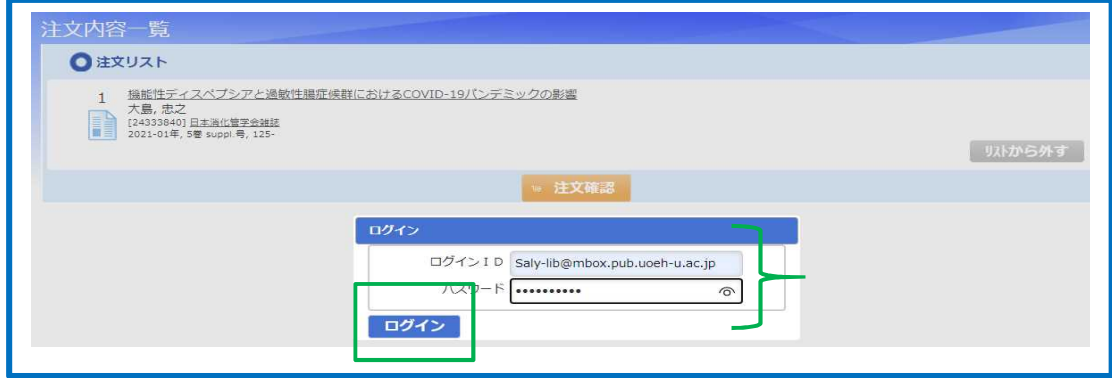

④[注文確認]画面に展開しますので、[注文確認]をクリックします。

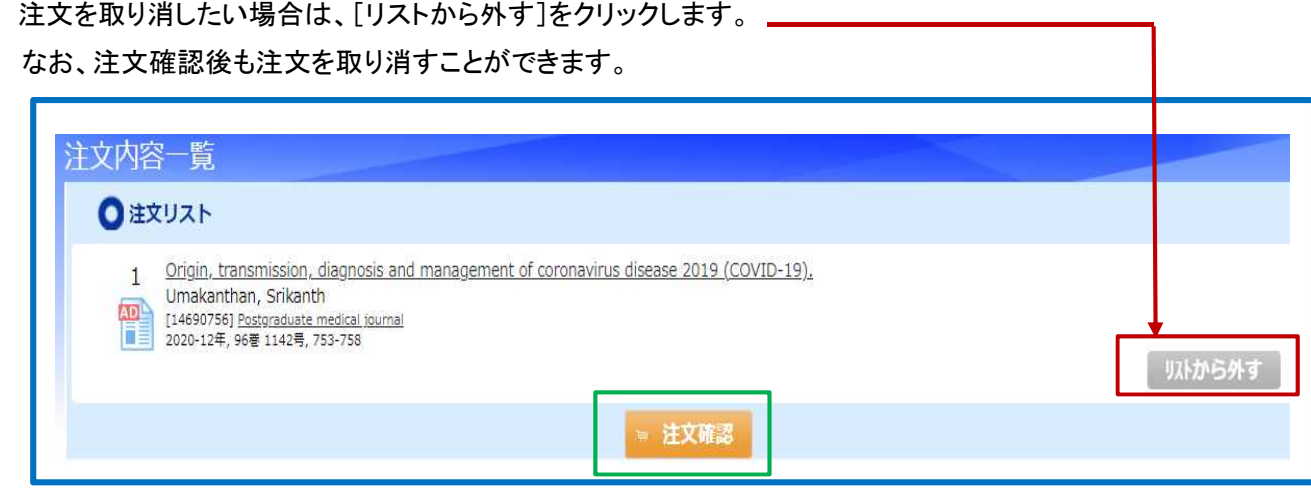

⑤[注文リスト]が表示されますので、 納品先を指定し、画面下の[注文確定]をクリックします。

# ※【注意】[注文確定]をクリックすると、注文をキャンセルすることができません。

[リストから外す]をクリックすると、注文をキャンセルすることができます。 ※入手方法は、「文献の受け取り」をご覧ください。

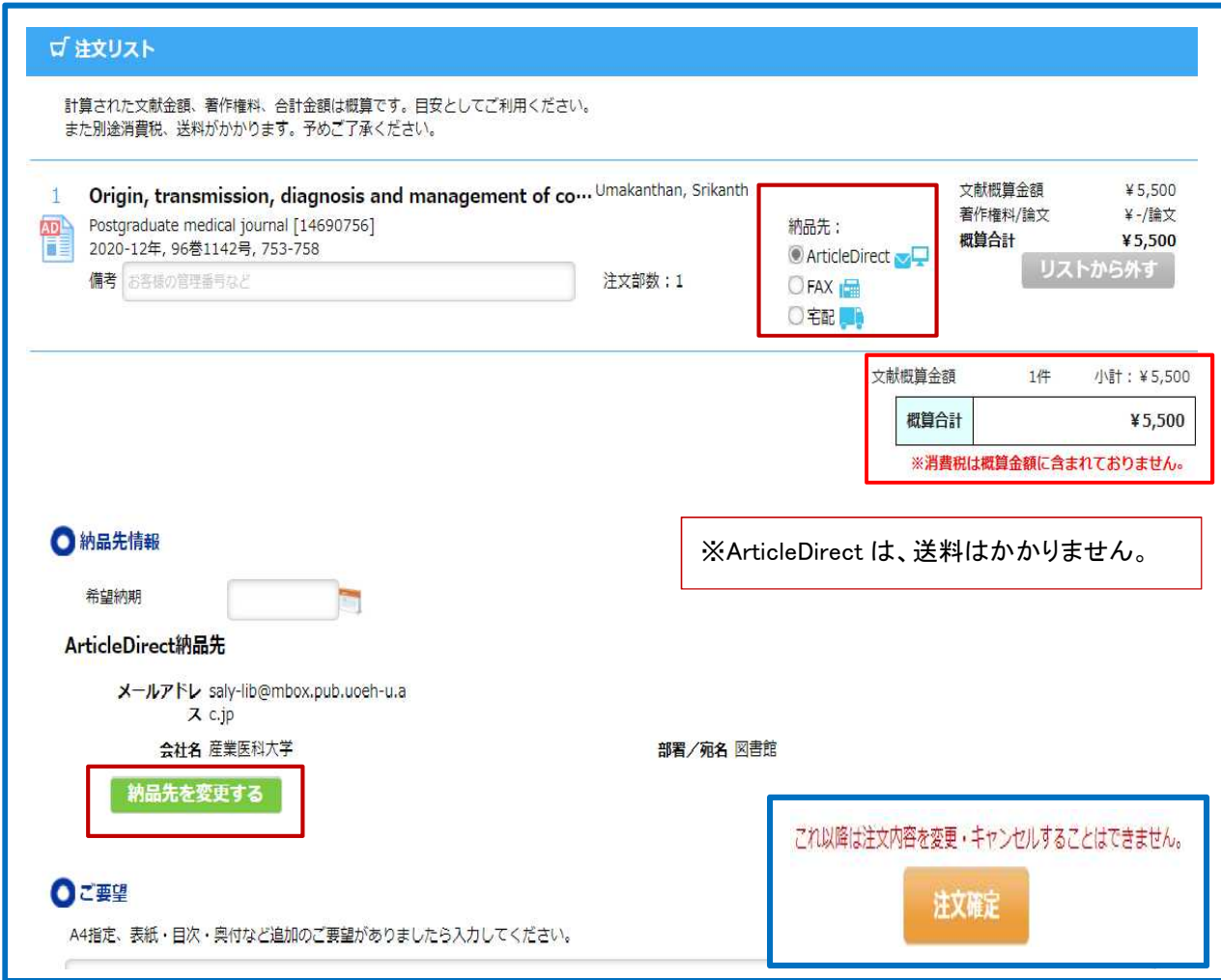

### 7. 文献の注文方法 ~PubMed、医中誌 Web 等から注文できない場合~

①図書館ホームページ・データベースから[ARROW]をクリックします。

「ARROW のログイン画面に展開しますので、ログイン ID とパスワードを入力し、[ログイン]をクリックします。

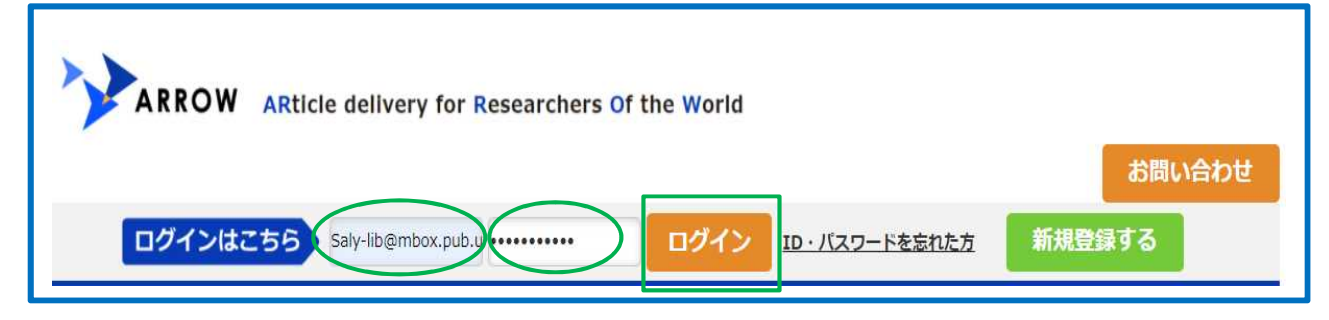

### ②注文する論文の書誌情報(資料名、年・巻・号 等)を入力し、[検索]をクリックします。

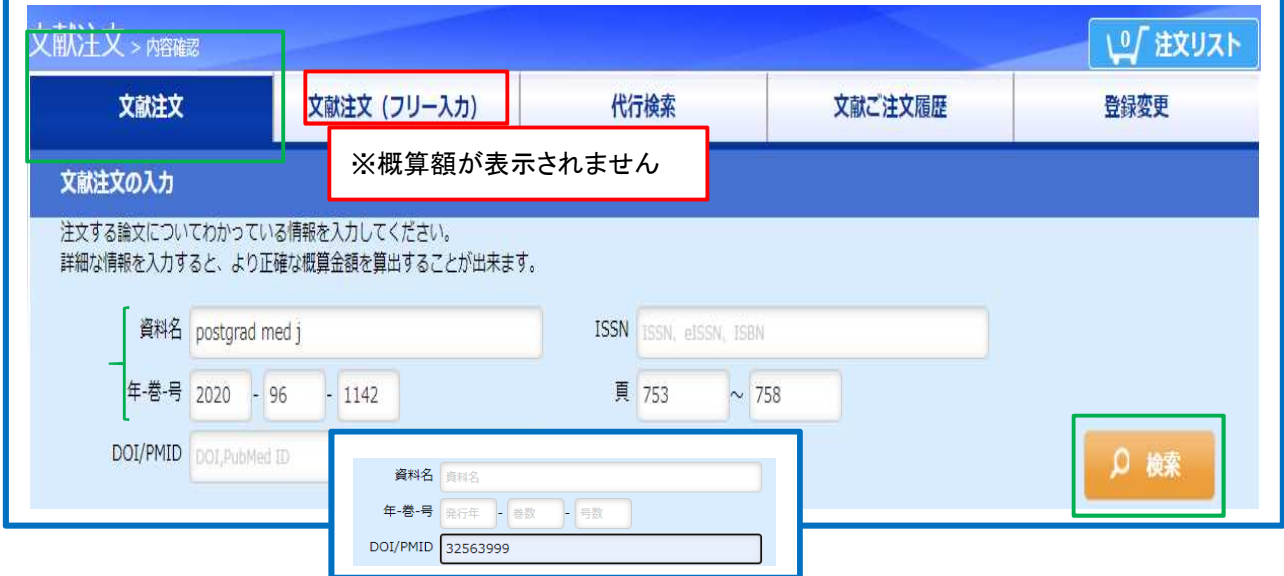

- ③[あなたが探している情報はこちらですか?]に資料・論文候補が表示されたら、[注文リストに追加]を クリックしてください。
	- ※[あなたが探している情報はこちらですか?]に資料・論文候補が表示されない場合は、[入力した内容で 注文する]より「注文リスト追加]をクリックしてください。

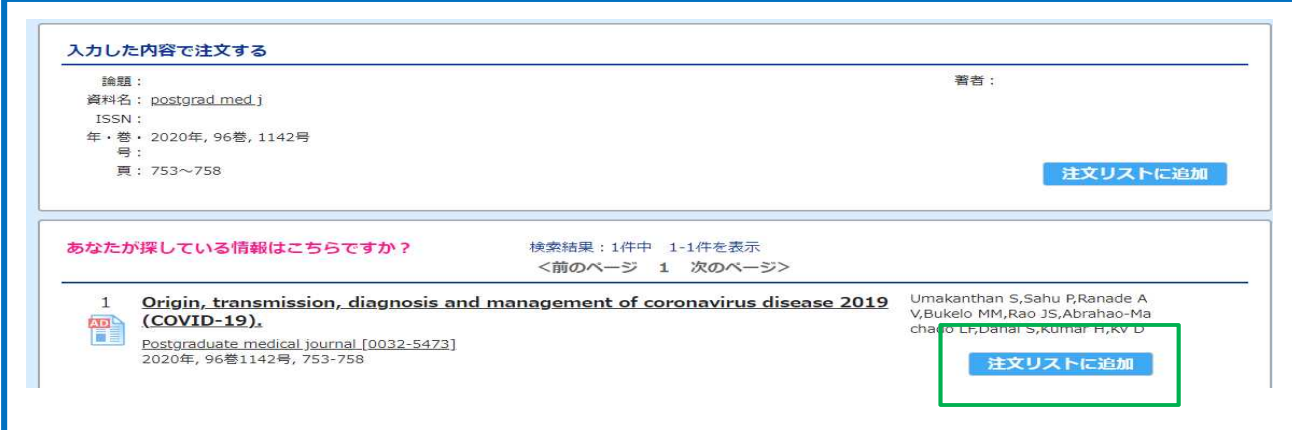

④注文情報が表示されますので、注文内容に間違いないかご確認ください。

追加したい書誌情報があれば入力してください。

⑤[OpenAccess 判定]をクリックします。

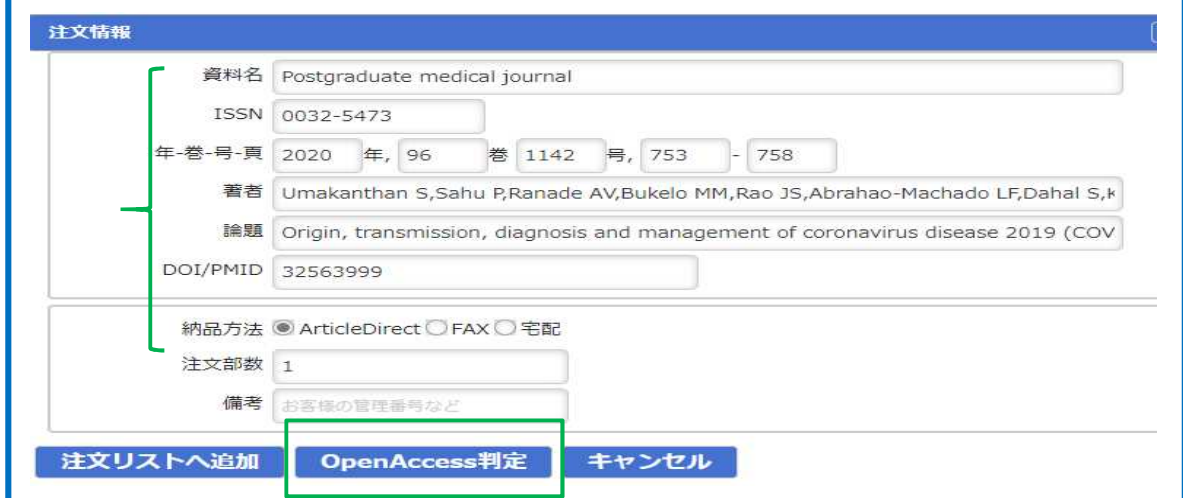

⑥オープンアクセスの文献は閲覧ページの URL が表示されます。

オープンアクセスではない場合には、対象ではないと結果が表示されます。

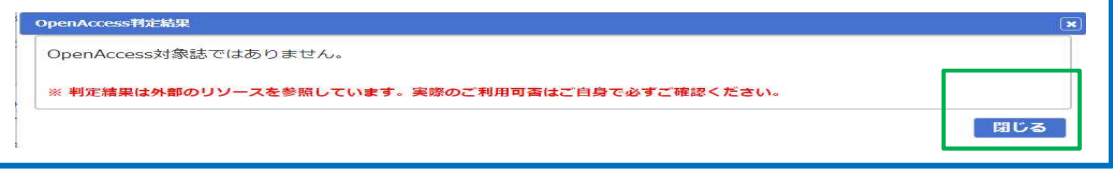

⑦[注文リストへ追加]をクリックします。

⑧画面右上の[注文リスト]をクリックし、[注文確定]をクリックします。

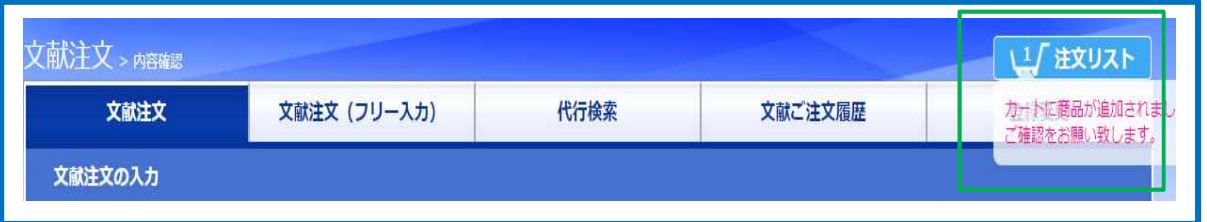

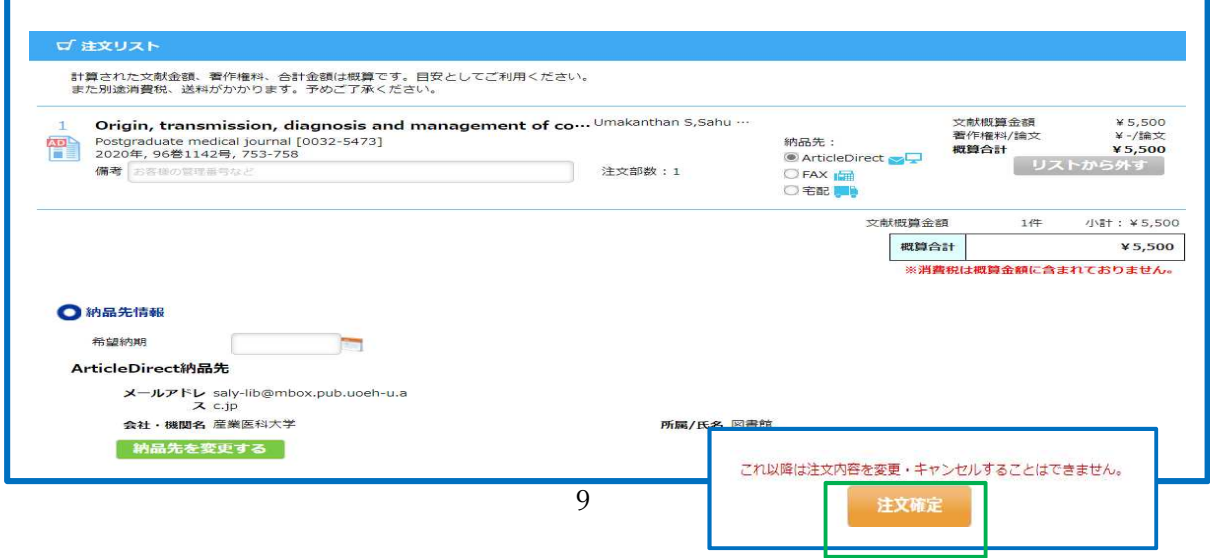

### 8. 文献の受け取り ~ArticleDirect の場合~

①注文完了後、登録しているメールアドレスに電子論文へのアクセス URL が届きます。URL をクリックします。 ②ブラザで論文を閲覧することができます。論文は PC にダウンロードすることはできません。

必ず、印刷をして使ってください。

③URL のアクセス日数、文献の閲覧回数1回、印刷回数1回に制限されています。

URL へのアクセス可能日数は、31日となっていますが、各回数を超えますと閲覧できなくなりますので、ご注 意ください。

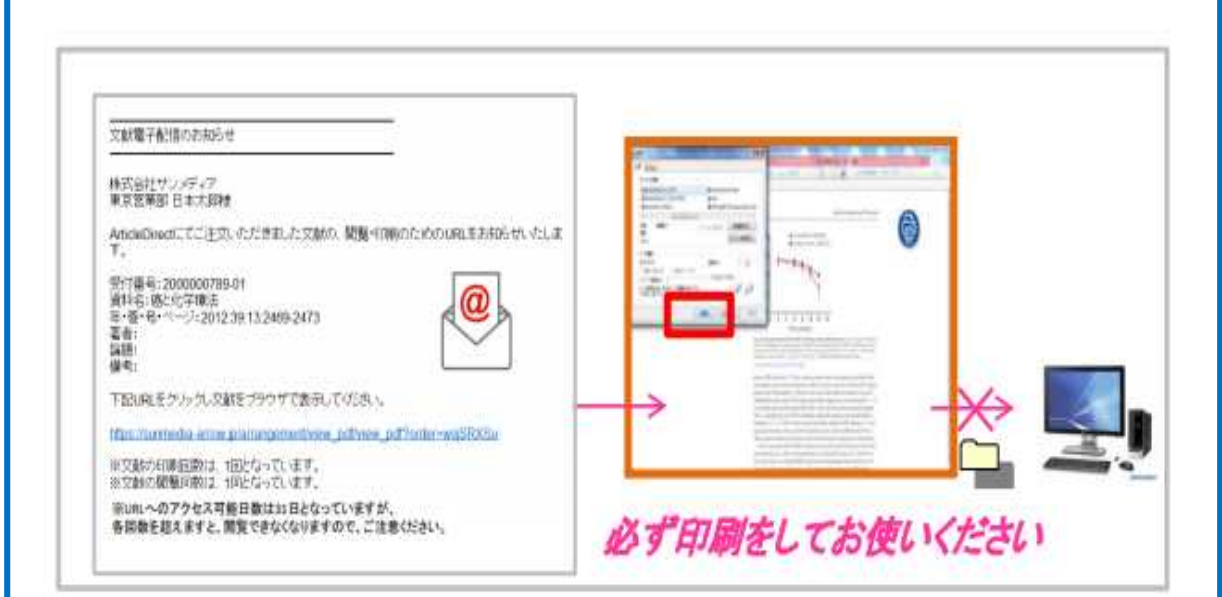

9. 文献の受け取り ~FAX、宅配~

①注文完了後、受付完了のお知らせメールが登録しているメールアドレスに届きます。

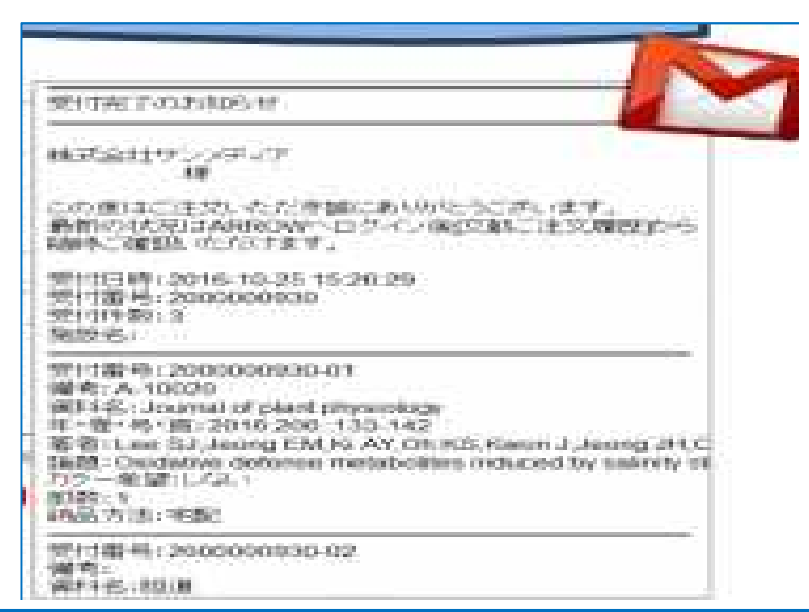

### 10.注文履歴の確認方法

注文した文献の情報、入手予定日、発送日、手配状況を確認することができます。 ①[文献簿注文履歴]をクリックします。

②注文日、受付番号、フリーワードのいづれかを入力します。

何も入力しないで[検索]をクリックすると、全件表示されます。

③[検索]をクリックします。

④検索結果が表示されます。

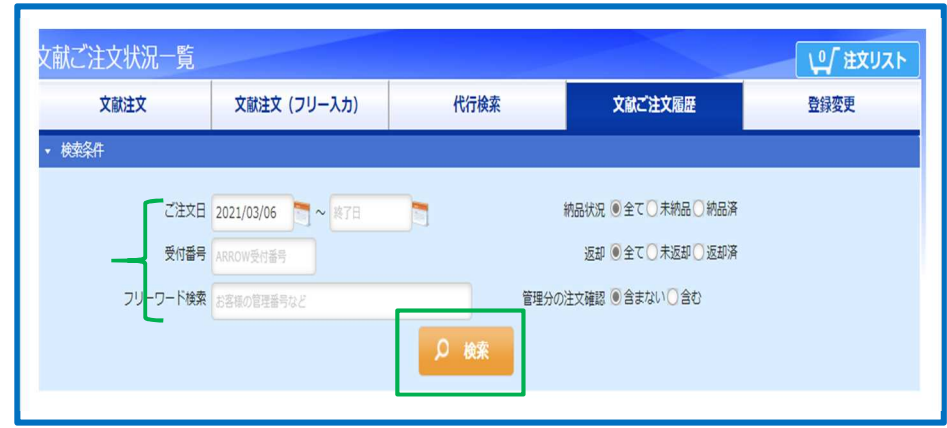

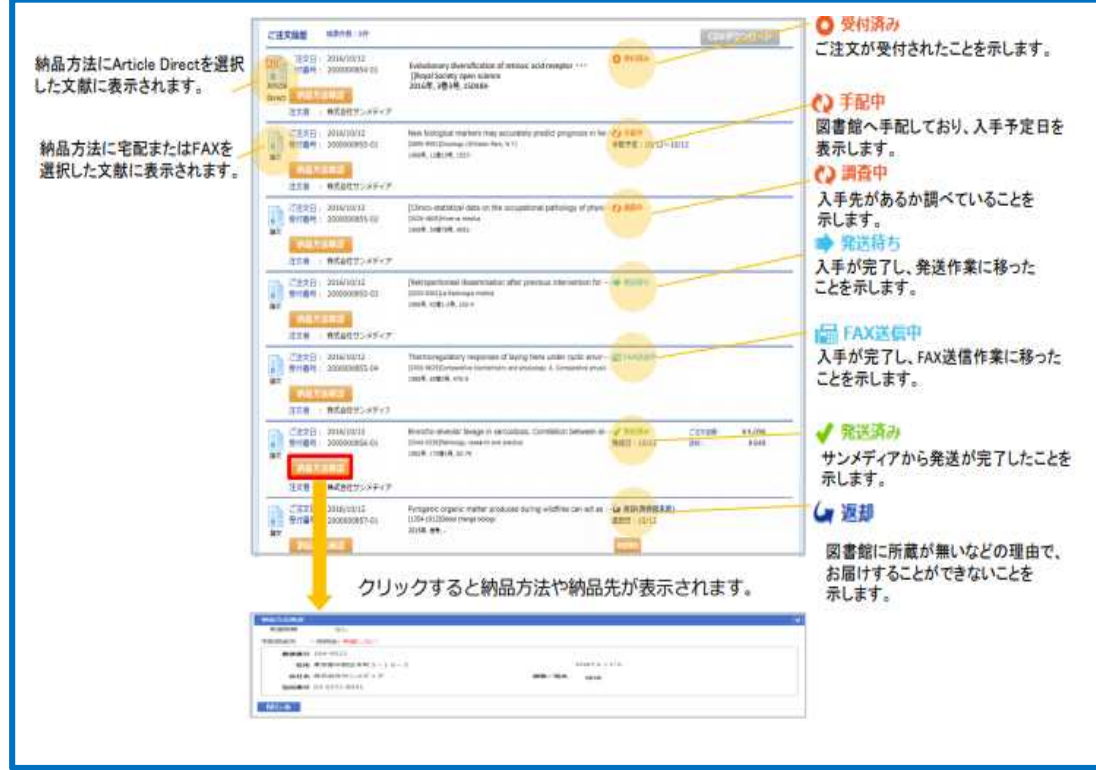